# Esialgsed seaded Pico Neo 4 Enterpris

MaFEA - Making Future Education Accessible PR2 - Guiding successful adoption

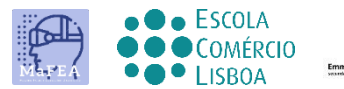

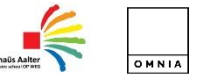

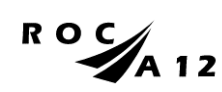

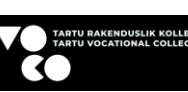

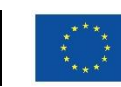

**Funded by** the European Union

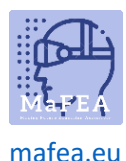

## Esialgsed seaded Pico Neo 4 Enterprise

Pärast esimest füüsilist kontakti seadme ja selle tarvikutega olete valmis selle kasutamiseks seadistama.

Pico 4 seadme juhendi leiate [siit.](https://www.manualslib.com/manual/2873251/Pico-4.html?page=11#manual)

Enne alustamist veenduge, et teil on:

- WiFi-ühendus ja see on parool.
- Pico Businessi konto. Tehke üks [siin.](https://business-sso.picoxr.com/passport?option=1)
- Täielikult laetud peakomplekt (soovitatav on vähemalt kaks tundi laadimist).

#### Esialgsed seaded

- 1. Pärast kontrolleri randmerihmade panemist ja prillide mugavaks reguleerimist peaga sobivaks lülitage peakomplekt sisse, klõpsates toitenuppu.
- 2. Lülitage kontrollerid sisse, vajutades kodunuppe (3).

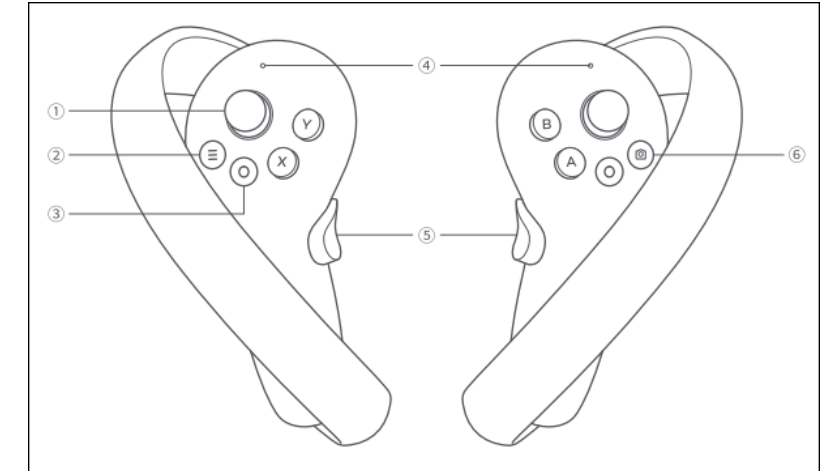

a.

- 3. Valige keel ja riik.
- 4. Looge ühendus WiFi-võrguga.
- 5. Lugege läbi ja nõustuge privaatsuspoliitika ja kasutajalepinguga.
- 6. Otsustage, kas kasutajaanalüüsi jagatakse Picoga või mitte.
- 7. Jätke kiirhäälestuse faas vahele, valides nupu Edasi.
- 8. Lõpetage õpilastevahelise kauguse (IPD) reguleerimine.

Esialgsed seaded on nüüd lõpule viidud.

#### Korduvad seaded

Neid seadeid on vaja iga kord, kui peakomplekti kasutate. Neid tuleb teha ka nüüd, et saaksime jätkata konto seadetega.

- 1. Seadke esitusala põranda tase.
- 2. Järgmisena visandage mänguala, kus saab ringi liikuda, pöörates tähelepanu ruumis olevatele objektidele, püüdes valida ainult mööblist või esemetest vaba ala.

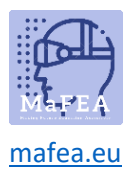

### MaFEA – tulevase hariduse juurdepääsetavaks muutmine

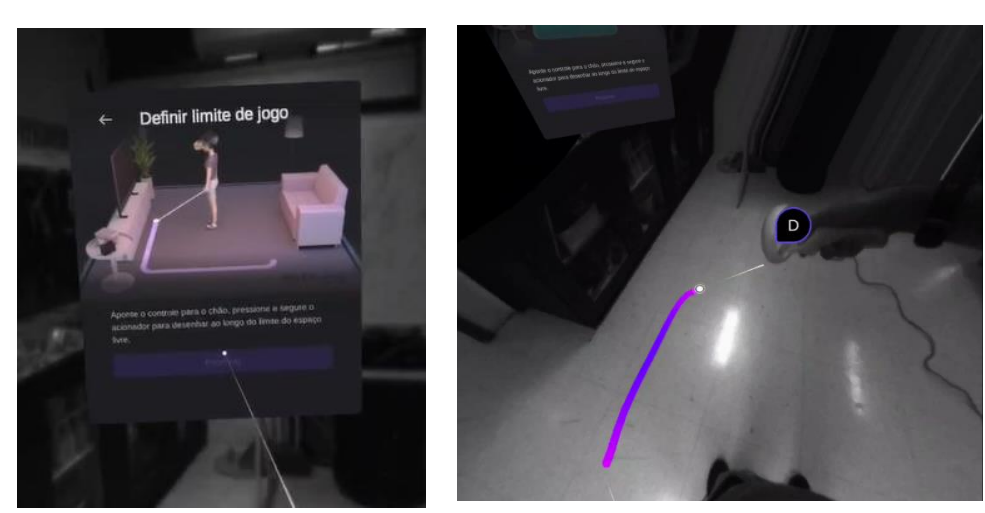

Hiljem virtuaalses ruumis ringi liikudes märkate, et kui lähenete määratletud mänguala piiridele, ilmub ruudustik, mis hoiatab teid, et olete piiri lähedal. Kui piir on ületatud, näete tegelikku ruumi.

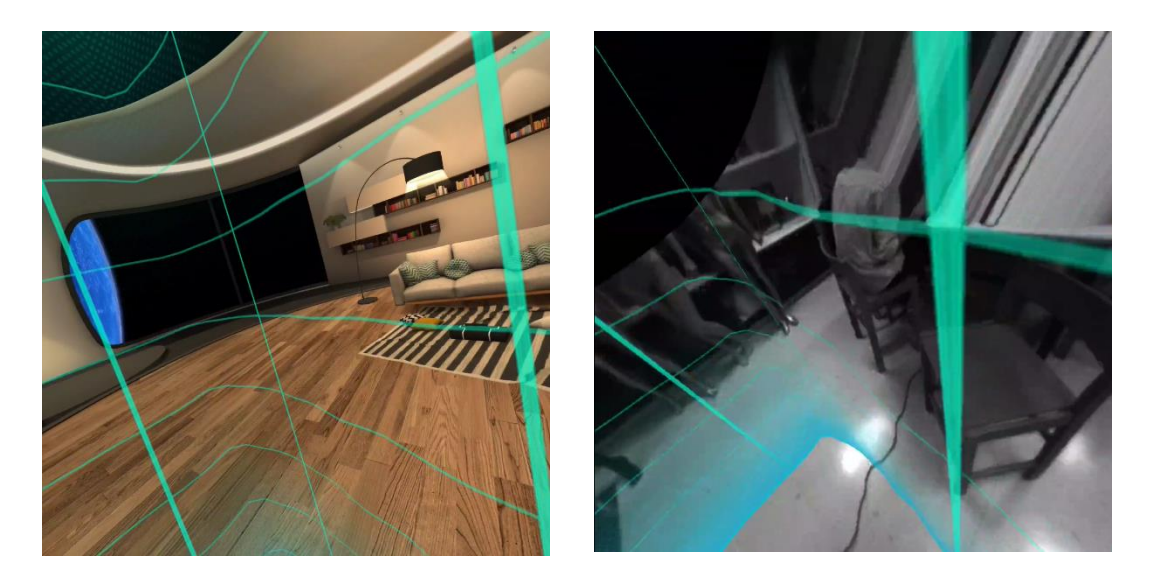

3. Kui operatsioonisüsteemis või kontrollerites on värskendusi, palutakse teil värskendus teha. Enne jätkamist on soovitatav seda teha.

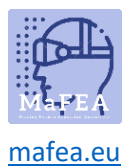

#### Konto seaded

Pico 4 Enterprise'i seadme jaoks rohkematele rakendustele juurdepääsu saamiseks peate sisse logima Pico Businessi kontoga.

1. Valige peamenüüst Kasutajakeskus.

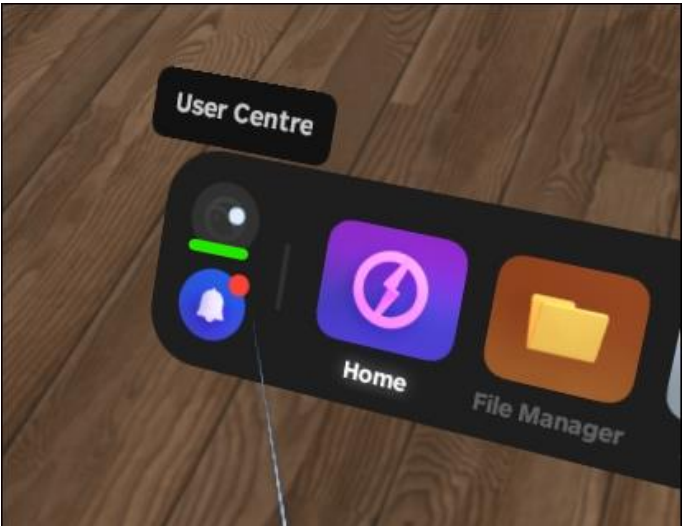

a.

a.

2. Logige sisse oma Pico Business kontoga.

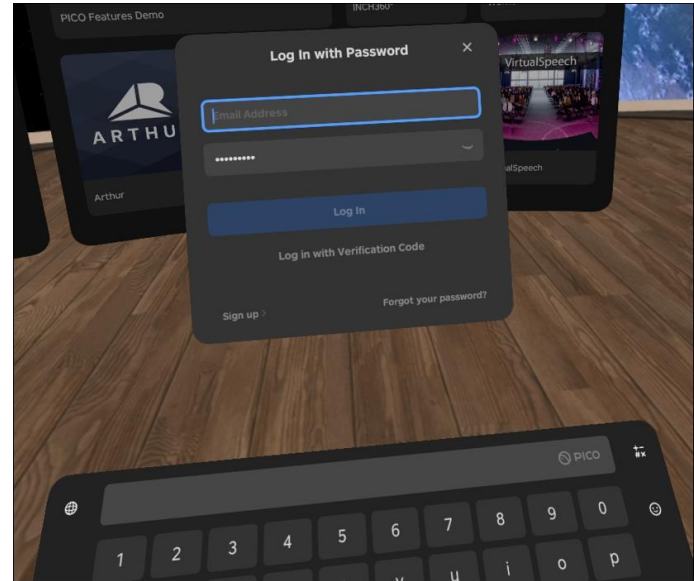

Pärast sisselogimist saate sirvida ja installida äripoe rakendusi.

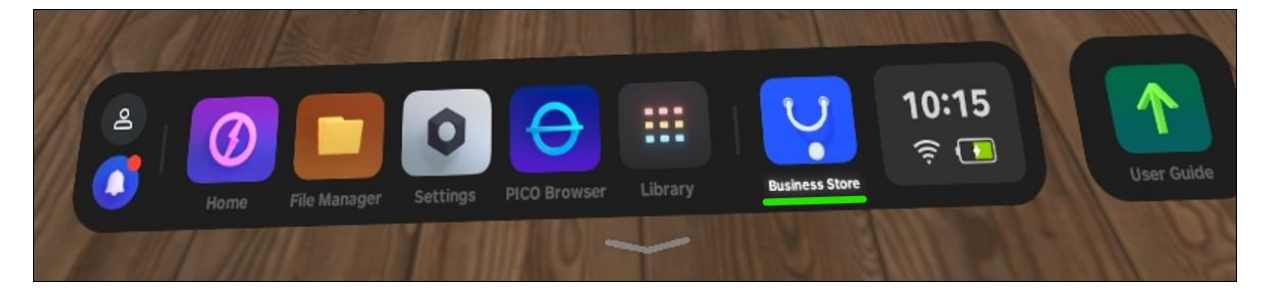

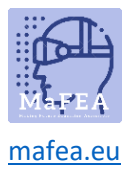

MaFEA – tulevase hariduse juurdepääsetavaks muutmine